## For IndieBound Gift Cards WordStock and Credit Card Authorization Programming Guide for USB Cherry Keyboards

This document describes

- How to install "Cherry Tools" software onto the Windows PC; and
- How to program a USB Cherry Keyboard and its built-in mag-stripe reader to work with WordStock IndieBound gift cards.
- This applies to Cherry keyboard model **8000HUBUS**

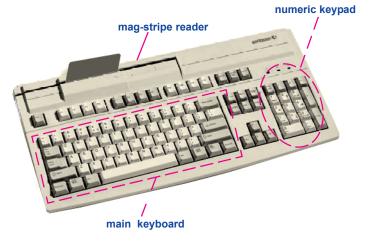

### Installing "Cherry Tools" from CDROM

- 1. Connect the USB Cherry Keyboard to any available USB connector on the Windows computer.
- 2. Close any open Windows programs and insert the CherryMultiboard USB Compact Disk [CD].
- If the install program doesn't autorun, go to 'my computer' or 'explore' and double click the cdrom drive (Usually D: )
- 3. On the install main screen that appears, there are four choices in multiple languages:
  - Cherry Tools;
  - OPOS;
  - JPOS; and
  - Read Manual.

#### Click <Cherry Tools>.

- 4. Next dialog box that appears: Choose Setup Language. If not already selected by default, choose <English> and click <OK>.
- 5. When the first Cherry Tools Installation Wizard dialog box appears, click <Next>.
- 6. Next dialog box that appears: Choose to accept license agreement and click <OK>.
- 7. Next dialog box that appears: Select Features. "Designer" is selected by default; click <Next>.
- 8. Next dialog box that appears: Ready to Install the Application; click <Next>.
- 9. When installation is complete, click <Finish>.When prompted, click <Yes> to Reboot Now.

#### Cherry Keyboard Programming USB Interface

- Go to Start > All Programs > Cherry Tools and click <Designer>.
- Designer Wizard Select Connected Keyboard dialog box appears. Click the line that includes G81-8000hubus. (this should be the only keyboard referenced). Click <Finish>.
- Active Configuration dialog box is displayed; click the <X> to close this. On the toolbar above, click <New>.
- Next dialog box that appears: Select Keyboard Family; choose <G81-8000> and click <Finish>.
- 5. A dialog box for creating a new configuration appears with two tab options. **Programmable Keys** is currently selected; click the **<Magnetic Card>** tab.
- 6. In the Options field, select <**Track 1**>.
- 7. To the right of the Options field, verify that track enabled is checked; click the **<Header Enabled>** check box.
- 8. Click the **<Create>** button. The **Cherry Macro Recorder** dialog box appears.
- Type <;> on the Cherry Keyboard. A semi-colon

   will appear in the blank field below the virtual keyboard. Click <OK> to return to the previous dialog box.
- A faint gray semi-colon [;] should be displayed in the field below Header Enabled. Click the <Terminator Enabled> checkbox. Click the <Create> button.
- The Cherry Macro Recorder dialog box again appears. Perform the keystrokes to type ? <shift key + ? key>
- Note: This action will not display a **?** in the field below the virtual keyboard. It will display the actual keys that were typed, e.g., shift-left-slash, which will be interpreted as a question mark **[?**].

Click **<OK>** to return to the previous dialog box.

- 12. In the **Options** field, select **<Track 2>**.
- To the right of the **Options** field, verify that track enabled is checked. Click the **<Header Enabled>** check box. Click the **<Create>** button.
- 14. The Cherry Macro Recorder dialog box appears. Type <;> [semi-colon] on the Cherry Keyboard. A ; [semi-colon] will appear in the blank field below the virtual keyboard. Click <OK> to return to the previous dialog box.
- Click the <Terminator Enabled> checkbox Click the <Create> button. The Cherry Macro Recorder dialog box again appears.
- 16. Perform the keystrokes to type a ? (shift key and the ? key) Press <Enter> on the main keyboard -- do not press the <Enter> key on the number pad.
- 17. Displayed in the field below the virtual keyboard
   is: Shift (\*\*\*\*) / Enter Click <OK> to return to the previous dialog box.

# This completes the creation of our WordStock configuration file.

- To Save the file, click the **<Save>** button on the toll bar.
- To activate the file, click the **<Download>** button on the toolbar.

A dialog box will appear to indicate: The requested operation was completed successfully; click <OK>.

A Test dialog box appears; click the **<X>** to close it.

The Cherry USB Keyboard is ready to use and the magnetic stripe reader is properly programmed for Book Sense gift cards and WordStock Credit Card Authorization.